## **brother.**

# Rozszerzony Podręcznik Użytkownika

# DCP-9020CDW

Wersja 0 POL

### **Instrukcje obsługi i ich lokalizacja**

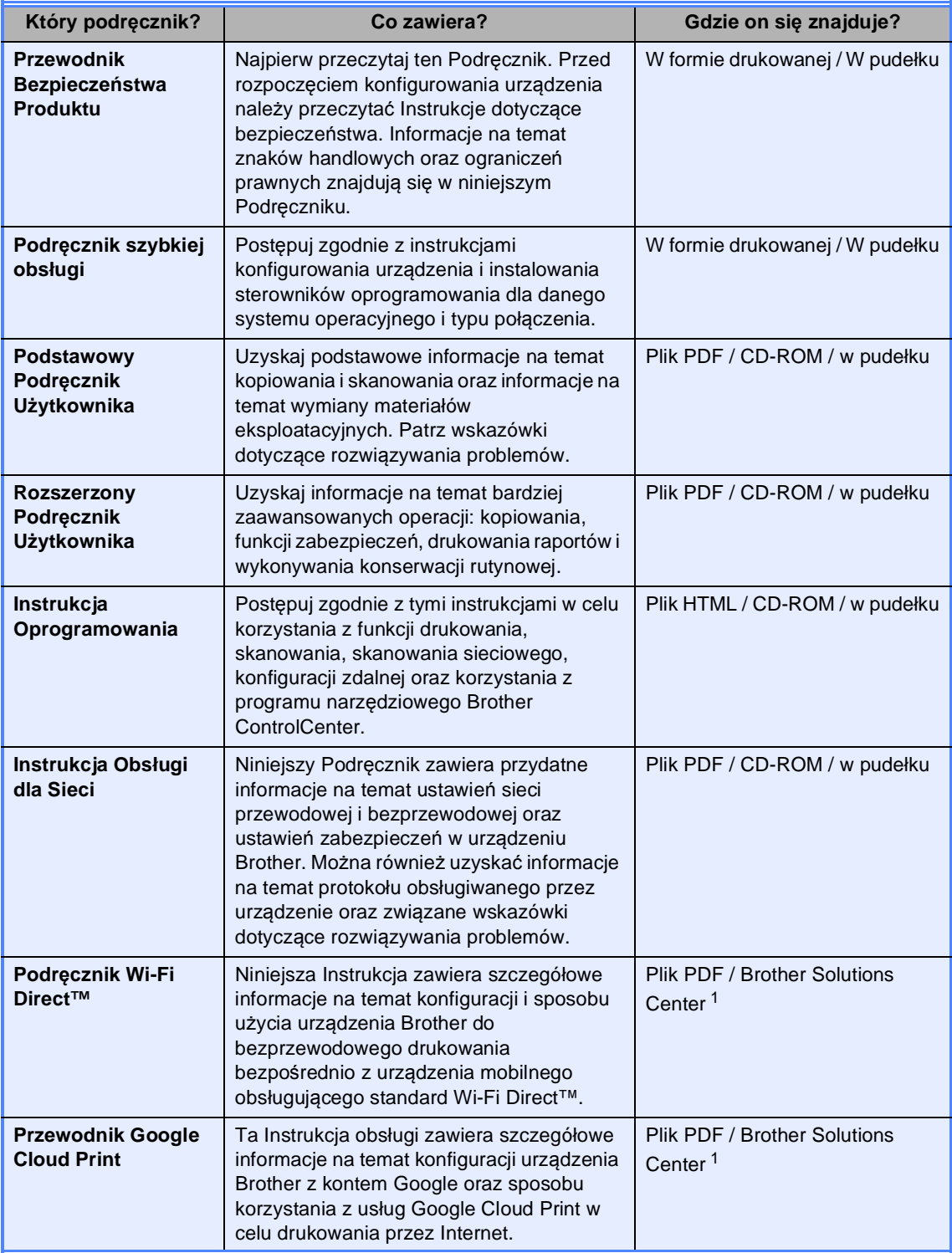

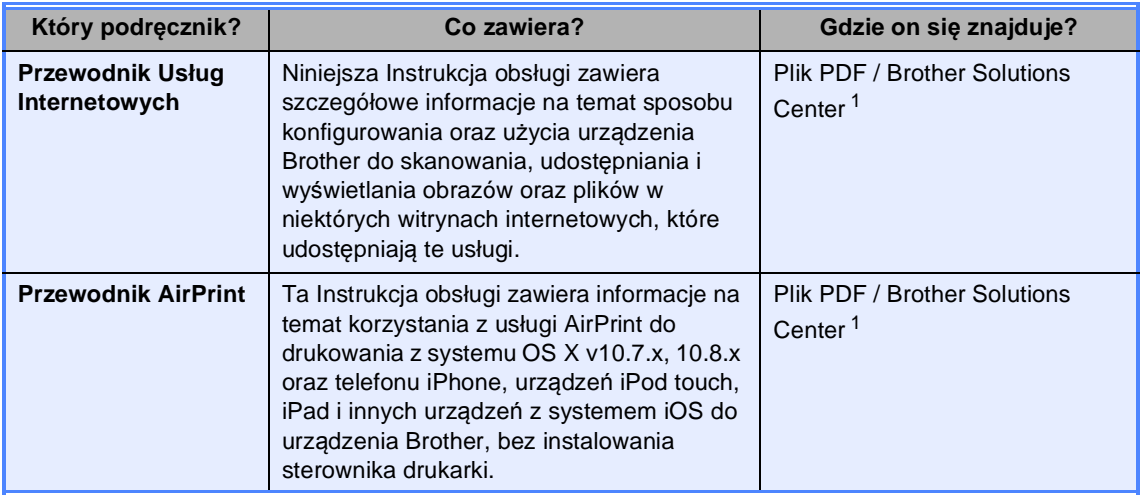

<span id="page-2-0"></span>1 Odwiedź naszą stronę internetową [http://solutions.brother.com/.](http://solutions.brother.com/)

## **Spis Treści**

#### **[1 Konfiguracja ogólna](#page-6-0) 1**

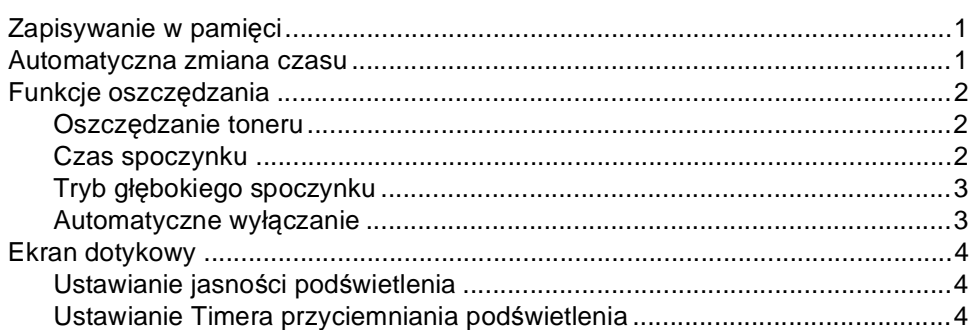

### **[2 Funkcje zabezpiecze](#page-10-0)ń 5**

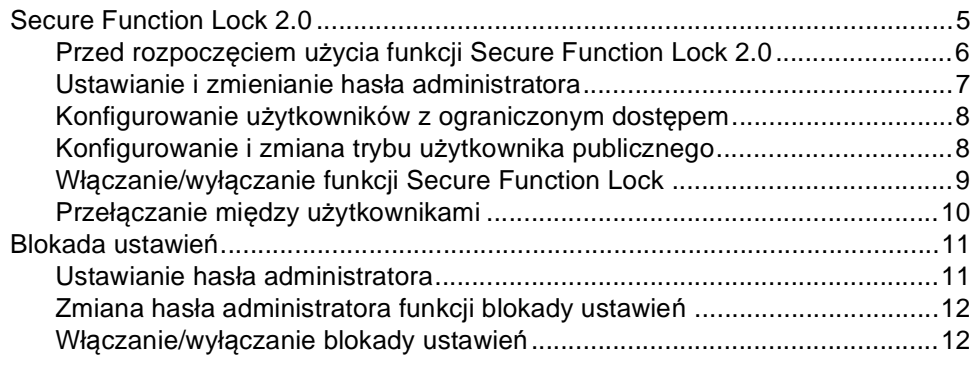

#### **[3 Drukowanie raportów](#page-18-0) 13**

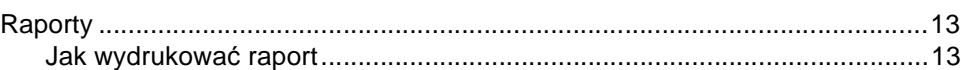

#### **[4 Wykonywanie kopii](#page-19-0) 14**

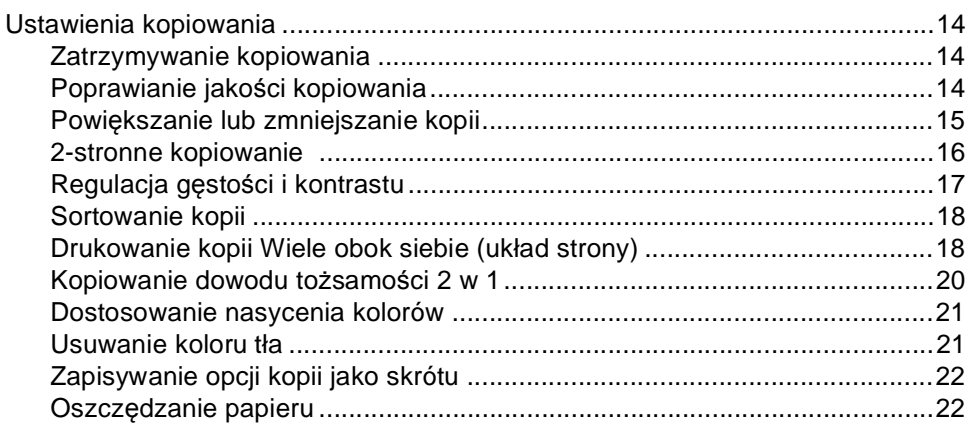

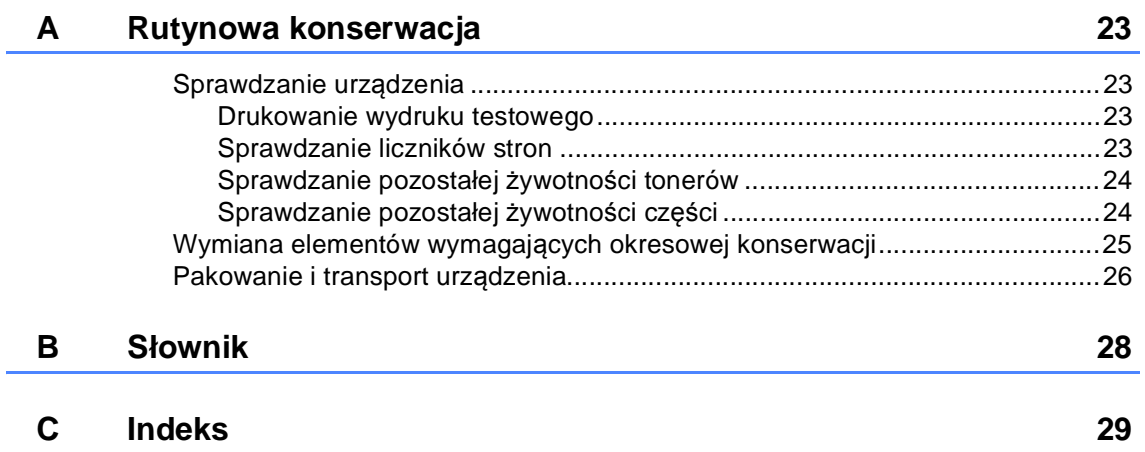

**v**

<span id="page-6-0"></span>**Konfiguracja ogólna <sup>1</sup>**

**1**

## <span id="page-6-1"></span>**Zapisywanie w pamięci**

Ustawienia menu są zapisywane trwale i w przypadku awarii zasilania *nie* zostaną utracone. Ustawienia tymczasowe (np. Kontrast) *zostaną* utracone. Ponadto w przypadku awarii zasilania urządzenie zachowuje datę i godzin maksymalnie 60 godzin.

### <span id="page-6-2"></span>**Automatyczna zmiana czasu <sup>1</sup>**

Istnieje możliwość ustawienia urządzenia tak, aby automatycznie ustawiało Czas letni. Urządzenie przestawi zegar o godzinę do przodu wiosną i o godzinę do tyłu jesienią.

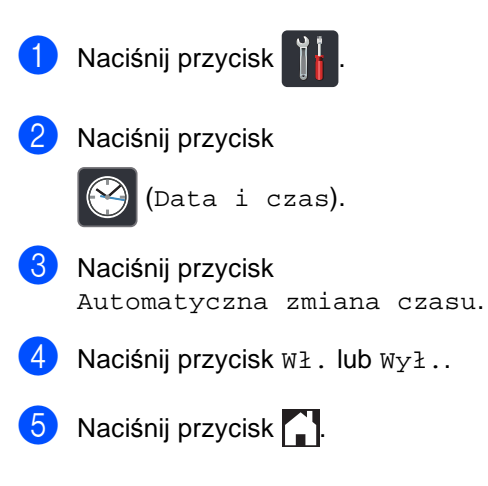

### <span id="page-7-0"></span>**Funkcje oszczędzania <sup>1</sup>**

#### <span id="page-7-1"></span>**Oszczędzanie toneru <sup>1</sup>**

Funkcja ta umożliwia oszczędzanie toneru. Po ustawieniu funkcji oszczędzania toneru na Wł. wydruki są jaśniejsze. Ustawieniem fabrycznym jest  $Wy\ddagger$ .

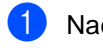

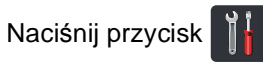

- Naciśnij przycisk Ustawienia.
- c Przesuń w górę lub w dół bądź naciśnij przycisk ▲ lub ▼, aby wyświetlić opcję Ustawienia.
- 4 Naciśnij przycisk Ustawienia.
- **b** Przesuń w górę lub w dół bądź naciśnij przycisk ▲ lub ▼, aby wyświetlić opcję Ekologia.
- 6 Naciśnij przycisk Ekologia.
	- g Naciśnij przycisk
		- Oszczędzanie toneru.
- Naciśnij przycisk  $W\ddagger$ . lub  $W\gamma\ddagger$ .
- 9 Naciśnij przycisk .

#### **INFORMACJA**

Nie zaleca się włączania funkcji oszczędzania toneru podczas drukowania zdjęć lub obrazów w skali szarości.

#### <span id="page-7-2"></span>**Czas spoczynku <sup>1</sup>**

Ustawienie Czas spoczynku może zmniejszyć zużycie energii. Gdy urządzenie znajduje się w Trybie spoczynku (trybie Oszczędzanie energii), zachowuje się tak, jakby było wyłączone. Urządzenie uruchomi się i rozpocznie drukowanie, gdy otrzyma zadanie drukowania.

Można wybrać czas, przez jaki urządzenie ma być bezczynne, zanim przejdzie do Trybu spoczynku. Zegar zostanie zresetowany, jeśli na urządzeniu zostanie wykonana jakakolwiek czynność, na przykład odbiór zadania lub wykonanie kopii. Fabryczne ustawienie domyślne to 3 minuty.

Gdy urządzenie przechodzi w Tryb spoczynku, wyłącza się podświetlenie ekranu dotykowego.

- Naciśnij przycisk
- Naciśnij przycisk Ustawienia.
- c Przesuń w górę lub w dół bądź naciśnij przycisk  $\blacktriangle$  lub  $\nabla$ , aby wyświetlić opcję Ustawienia.
- Naciśnij przycisk Ustawienia.
- **E** Przesuń w górę lub w dół bądź naciśnij przycisk ▲ lub ▼, aby wyświetlić opcję Ekologia.
- 6 Naciśnij przycisk Ekologia.
	- Naciśnij przycisk Czas uśpien..
- Za pomocą klawiatury ekranu dotykowego wprowadź czas (0-50 minut), przez który urządzenie ma pozostać bezczynne, zanim przejdzie w Tryb spoczynku. Naciśnij przycisk OK.

Naciśnij przycisk .

### <span id="page-8-0"></span>**Tryb głębokiego spoczynku <sup>1</sup>**

Jeśli urządzenie znajduje się w trybie spoczynku i nie odbierze żadnych zadań przez dany okres czasu, automatycznie przejdzie w tryb głębokiego spoczynku, a na wyświetlaczu LCD zostanie wyświetlony komunikat. Tryb głębokiego spoczynku pozwala na mniejsze zużycie energii niż tryb spoczynku. Urządzenie budzi się po odebraniu zadania lub po naciśnięciu ekranu dotykowego.

Gdy urządzenie znajduje się w Trybie głębokiego spoczynku, podświetlenie ekranu dotykowego jest wyłączone, a przycisk

miga.

#### <span id="page-8-1"></span>**Automatyczne wyłączanie <sup>1</sup>**

Jeśli urządzenie znajduje się w Trybie głębokiego spoczynku przez określony czas, automatycznie przejdzie w tryb wyłączenia. Aby wybudzić urządzenie z trybu wyłączenia,

naciśnij (4) na panelu sterowania.

Można wybrać czas, przez jaki urządzenie ma być w Trybie głębokiego spoczynku, zanim przejdzie do Trybu wyłączenia. Ustawieniem fabrycznym jest jedna godzina.

#### **INFORMACJA**

Urządzenie nie przechodzi do Trybu wyłączenia, gdy jest podłączone do sieci przewodowej lub bezprzewodowej lub gdy w jego pamięci znajdują się dane bezpiecznego drukowania.

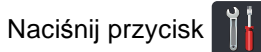

Naciśnij przycisk Ustawienia.

- 3 Przesuń w górę lub w dół bądź naciśnij przycisk ▲ lub ▼, aby wyświetlić opcję Ustawienia.
- Naciśnij przycisk Ustawienia.
- **b** Przesuń w górę lub w dół bądź naciśnij przycisk ▲ lub ▼, aby wyświetlić opcję Ekologia.
- Naciśnij przycisk Ekologia.

**Z** Naciśnij przycisk Auto. wył. Zasilan.

**8** Przesuń w górę lub w dół bądź naciśnij przycisk ▲ lub ▼, aby wyświetlić żądaną opcję. Naciśnij przycisk Wył, 1godz, 2godz,

4godz lub 8godz.

9 Naciśnij przycisk .

### <span id="page-9-0"></span>**Ekran dotykowy**

#### <span id="page-9-1"></span>**Ustawianie jasności podświetlenia <sup>1</sup>**

Istnieje możliwość dostosowania jasności podświetlenia ekranu dotykowego LCD. Jeśli występują trudności z odczytaniem ekranu dotykowego, należy spróbować zmienić ustawienie jasności.

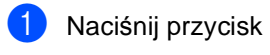

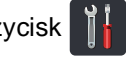

Naciśnij przycisk Ustawienia.

- c Przesuń w górę lub w dół bądź naciśnij przycisk ▲ lub ▼, aby wyświetlić opcję Ustawienia.
- 4 Naciśnij przycisk Ustawienia.
- e Przesuń w górę lub w dół bądź naciśnij przycisk ▲ lub ▼, aby wyświetlić opcję Ustawienia LCD.
- 6 Naciśnij przycisk Ustawienia LCD.
- Naciśnij przycisk Podświetlenie.
- 8 Naciśnij przycisk Jasny, Średnio lub Ciemny.
- Naciśnij przycisk .

#### <span id="page-9-3"></span><span id="page-9-2"></span>**Ustawianie Timera przyciemniania podświetlenia1**

Można ustawić czas, przez jaki podświetlenie ekranu dotykowego LCD pozostaje włączone po powrocie do ekranu głównego.

Naciśnij przycisk

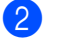

- Naciśnij przycisk Ustawienia.
- c Przesuń w górę lub w dół bądź naciśnij przycisk ▲ lub ▼, aby wyświetlić opcję Ustawienia.
- 4 Naciśnij przycisk Ustawienia.
- **b** Przesuń w górę lub w dół bądź naciśnij przycisk  $\blacktriangle$  lub  $\nabla$ , aby wyświetlić opcję Ustawienia LCD.
- 6 Naciśnij przycisk Ustawienia LCD.
- Naciśnij przycisk Wł. timera.
- $\begin{bmatrix} 8 \end{bmatrix}$  Naciśnij przycisk Wył., 10Sek., 20Sek. lub 30Sek..
- Naciśnij przycisk .

**2**

### <span id="page-10-0"></span>**Funkcje zabezpieczeń <sup>2</sup>**

### <span id="page-10-1"></span>**Secure Function Lock 2.0**

Funkcja Secure Function Lock umożliwia ograniczenie publicznego dostępu do następujących funkcji urządzenia:

- **Copy** (Kopiuj)
- **Scan** (Skanuj)
- **Print** (Drukuj)<sup>[1](#page-10-2)</sup>
- **Web Connect** (Podłącz do sieci WWW) (**Upload** (Załaduj))
- **Web Connect** (Podłącz do sieci WWW) (**Download** (Pobierz))
- **Color Print** (Wydruk kolorowy) <sup>[1](#page-10-2)2</sup>
- **Page Limit** (Limit stron)<sup>[2](#page-10-3)</sup>
- <span id="page-10-2"></span><sup>1</sup> Drukowanie i drukowanie kolorowe obejmuje zadania drukowania z aplikacji AirPrint oraz Google Cloud Print.
- <span id="page-10-3"></span><sup>2</sup> Dostępne dla **Print** (Drukuj), **Copy** (Kopiuj) i **Web Connect** (Podłącz do sieci WWW) (**Download** (Pobierz)).

Ponadto funkcja ta uniemożliwia użytkownikom zmienianie ustawień urządzenia domyślnych poprzez ograniczenie dostępu do ustawień Menu.

Przed skorzystaniem z opcji bezpieczeństwa należy podać hasło administratora.

Administrator może skonfigurować ograniczenia dla poszczególnych użytkowników wraz z hasłami użytkowników.

Należy zwrócić szczególną uwagę na hasło. W przypadku zapomnienia hasła konieczne będzie zresetowanie hasła zapisanego w urządzeniu. Aby uzyskać informacje na temat sposobu resetowania hasła, skontaktuj się z działem obsługi klienta firmy Brother.

#### **INFORMACJA**

• Funkcja Secure Function Lock może być ustawiona ręcznie z poziomu ekranu dotykowego lub za pomocą Zarządzania przez przeglądarkę WWW lub aplikacji BRAdmin Professional 3 (tylko w

przypadku systemu Windows®). Zalecamy konfigurowanie tej funkcji (<sup>></sup>>Instrukcja Obsługi dla Sieci) za pomocą Zarządzania przez przeglądarkę WWW lub aplikacji BRAdmin Professional

3 (tylko w przypadku systemu Windows $^{\circledR}$ ).

• Do określania ograniczeń i dokonywania zmian uprawniony jest wyłącznie administrator.

#### <span id="page-11-1"></span><span id="page-11-0"></span>**Przed rozpoczęciem użycia funkcji Secure Function Lock 2.02**

Ustawienia funkcji Secure Function Lock 2.0 można skonfigurować za pomocą przeglądarki WWW. Przed rozpoczęciem konfiguracji należy przeprowadzić następujące przygotowania.

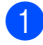

Uruchom przeglądarkę WWW.

- Wpisz "http://adres IP urządzenia /" w pasku adresu przeglądarki (gdzie "adres IP urządzenia" to adres IP urządzenia Brother).
	- Na przykład:

http://192.168.1.2/

#### **INFORMACJA**

Adres IP urządzenia można znaleźć na liście konfiguracji sieci (>>Instrukcja Obsługi dla Sieci: *Drukowanie raportu konfiguracji sieci*).

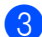

**3** Wpisz hasło w polu Login (Logowanie). (Jest to hasło logowania się do strony WWW urządzenia, a nie hasło administratora funkcji Secure Function

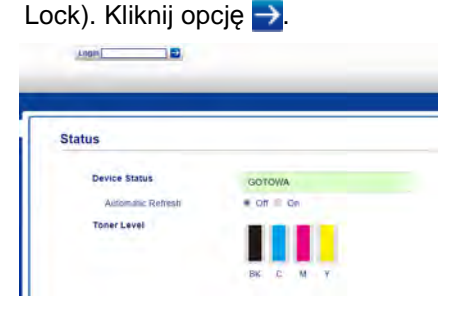

#### **INFORMACJA**

W przypadku użycia przeglądarki WWW do konfiguracji ustawień urządzenia po raz pierwszy należy ustawić hasło.

- 1 Kliknij opcję **Please configure the password** (Skonfiguruj hasło).
- 2 Wpisz hasło (do 32 znaków).
- 3 Ponownie wpisz hasło w polu **Confirm New Password** (Potwierdź nowe hasło).
- 4 Kliknij opcję **Submit** (Wyślij).

#### <span id="page-12-0"></span>**Ustawianie i zmienianie hasła administratora <sup>2</sup>**

Ustawienia te można skonfigurować za pomocą przeglądarki WWW. Aby skonfigurować stronę WWW, patrz *[Przed](#page-11-1)  rozpoczęciem uż[ycia funkcji Secure Function](#page-11-1)  [Lock 2.0](#page-11-1)* <del>▶</del> strona 6. Następnie skonfiguruj administratora.

#### **Ustawianie hasła administratora <sup>2</sup>**

Hasło administratora służy do ustalania użytkowników oraz włączania i wyłączania funkcji Secure Function Lock. (Patrz *[Konfigurowanie u](#page-13-2)żytkowników z [ograniczonym dost](#page-13-2)ępem* **▶▶** strona 8 i *Włączanie/wyłą[czanie funkcji Secure](#page-14-1)  [Function Lock](#page-14-1)* >> strona 9).

#### a Kliknij opcj<sup>ę</sup> **Administrator**.

- b Kliknij opcj<sup>ę</sup> **Secure Function Lock** (Bezpieczna blokada funkcji).
- **3** Wpisz 4-cyfrową liczbę jako hasło w polu **New Password** (Nowe hasło).

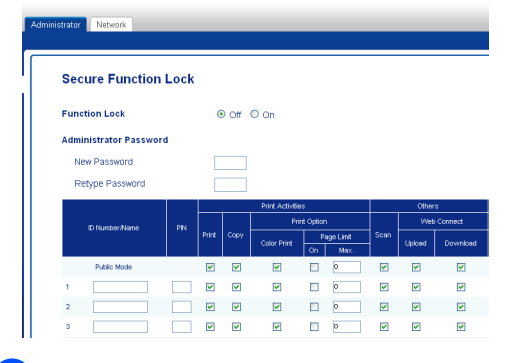

- d Ponownie wpisz hasło w polu **Retype Password** (Wpisz ponownie hasło).
- 

**5** Kliknij opcję **Submit** (Wyślij).

#### **Zmiana hasła administratora <sup>2</sup>**

- **1** Kliknij opcję **Administrator.**
- b Kliknij opcj<sup>ę</sup> **Secure Function Lock** (Bezpieczna blokada funkcji).
- **3** Wpisz 4-cyfrowa liczbę jako hasło w polu **New Password** (Nowe hasło).
- d Ponownie wpisz hasło w polu **Retype Password** (Wpisz ponownie hasło).
- e Kliknij opcj<sup>ę</sup> **Submit** (Wyślij).

#### <span id="page-13-2"></span><span id="page-13-0"></span>**Konfigurowanie użytkowników z ograniczonym dostępem <sup>2</sup>**

Można skonfigurować użytkowników z ograniczonym dostępem i hasłem. Można skonfigurować do 25 użytkowników z ograniczeniami.

Ustawienia te można skonfigurować za pomocą przeglądarki WWW. Aby skonfigurować stronę WWW, patrz *[Przed](#page-11-1)  rozpoczęciem uż[ycia funkcji Secure Function](#page-11-1)  [Lock 2.0](#page-11-1)* ▶▶ strona 6. Następnie wykonaj te czynności:

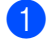

a Kliknij opcj<sup>ę</sup> **Administrator**.

- b Kliknij opcj<sup>ę</sup> **Secure Function Lock** (Bezpieczna blokada funkcji).
- $\overline{3}$  Wpisz alfanumeryczną nazwę grupy lub nazwę użytkownika (do 15 znaków) w polu **ID Number/Name** (Numer identyfikacyjny/Nazwa), a następnie wpisz 4-cyfrowe hasło w polu PIN.

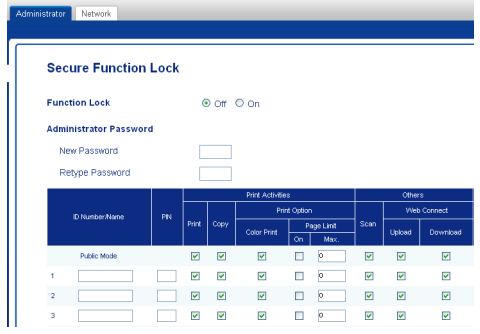

4 Usuń zaznaczenie funkcji, które mają być ograniczone, w polach wyboru **Print** (Drukuj) i **Others** (Inne). Aby skonfigurować maksymalną liczbę stron, zaznacz pole wyboru **On** (Wł.) w kolumnie **Page Limit** (Limit stron), a następnie wpisz liczbę w polu **Max.** (Maks.).

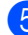

e Kliknij opcj<sup>ę</sup> **Submit** (Wyślij).

#### <span id="page-13-1"></span>**Konfigurowanie i zmiana trybu użytkownika publicznego <sup>2</sup>**

W trybie użytkownika publicznego funkcje urządzenia są ograniczone do tych dostępnych dla wszystkich użytkowników, którzy nie posiadają hasła.

Konfigurowanie ograniczeń dla użytkownika publicznego należy wykonać przy użyciu aplikacji Zarządzanie przez przeglądarkę WWW lub BRAdmin Professional 3 (tylko Windows<sup>®</sup>) (>>Instrukcja Obsługi dla Sieci).

a Kliknij opcj<sup>ę</sup> **Administrator**.

- b Kliknij opcj<sup>ę</sup> **Secure Function Lock** (Bezpieczna blokada funkcji).
- **3** Usuń zaznaczenie funkcji, które mają być ograniczone, w polach wyboru **Print** (Drukuj) i **Others** (Inne). Aby skonfigurować maksymalną liczbę stron, zaznacz pole wyboru **On** (Wł.) w kolumnie **Page Limit** (Limit stron), a następnie wpisz liczbę w polu **Max.** (Maks.).

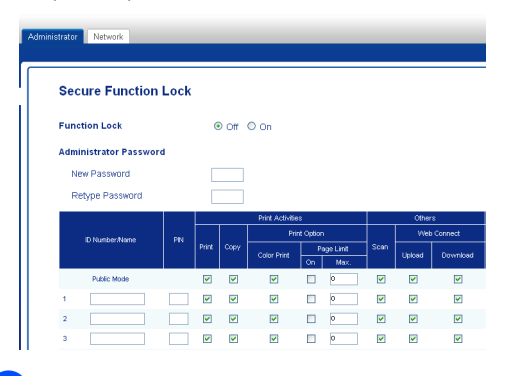

d Kliknij opcj<sup>ę</sup> **Submit** (Wyślij).

#### <span id="page-14-1"></span><span id="page-14-0"></span>**Włączanie/wyłączanie funkcji Secure Function Lock**

#### **INFORMACJA**

Należy zwrócić szczególną uwagę na hasło administratora. W przypadku wprowadzenia nieprawidłowego hasła na ekranie dotykowym pojawi się komunikat Błędne hasło. Wprowadź prawidłowe hasło. W przypadku jego zapomnienia należy skontaktować się z działem obsługi klienta firmy Brother.

#### **Włączanie funkcji Secure Function Lock <sup>2</sup>**

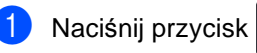

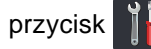

- 2 Naciśnij przycisk Ustawienia.
- **3** Przesuń w górę lub w dół bądź naciśnij przycisk ▲ lub ▼, aby wyświetlić opcję Ustawienia.
- 4 Naciśnij przycisk Ustawienia.
- **b** Przesuń w górę lub w dół bądź naciśnij przycisk ▲ lub ▼, aby wyświetlić opcję Bezpieczeństwo.
- **6** Naciśnij przycisk Bezpieczeństwo.
	- Naciśnij przycisk Blokada funk..
- $\bullet$  Naciśnij przycisk  $W_{\mathcal{Y}}$ ł. $\Rightarrow$ wł...
- 9 Wprowadź zarejestrowane hasło administratora w postaci czterocyfrowej liczby za pomocą klawiatury na ekranie dotykowym. Naciśnij przycisk OK.

#### **INFORMACJA**

Ikona funkcji Secure Function Lock wyświetlana jest na ekranie Więcej.

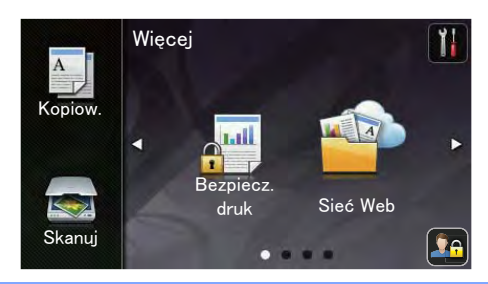

#### **Wyłączanie funkcji Secure Function Lock <sup>2</sup>**

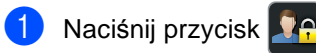

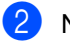

Naciśnij przycisk Wł.⇒wył..

Wprowadź zarejestrowane hasło administratora w postaci czterocyfrowej liczby za pomocą klawiatury na ekranie dotykowym. Naciśnij przycisk OK.

**2**

#### <span id="page-15-0"></span>**Przełączanie między użytkownikami <sup>2</sup>**

Funkcja ta umożliwia przełączanie pomiędzy zarejestrowanymi użytkownikami z ograniczonym dostępem lub trybem publicznym, gdy jest funkcja Secure Function Lock włączona.

#### **Przełączanie na tryb użytkownika z ograniczonym dostępem <sup>2</sup>**

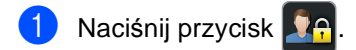

- **Naciśnij przycisk** Zmiana użytkownika.
- **3** Przesuń w górę lub w dół bądź naciśnij przycisk ▲ lub ▼, aby wyświetlić nazwę użytkownika.
- 4 Naciśnij swoją nazwę użytkownika.
- **b** Wprowadź czterocyfrowe hasło użytkownika za pomocą klawiatury na ekranie dotykowym. Naciśnij przycisk OK.

#### **INFORMACJA**

- Jeżeli bieżące ID posiada ograniczenie względem żądanej funkcji, na ekranie dotykowym pojawi się komunikat Odmowa dostępu.
- Jeśli ID użytkownika ma ustawione ograniczenie na liczbę stron i maksymalna liczba stron została już osiągnięta, w przypadku drukowania danych na ekranie dotykowym zostanie wyświetlony komunikat Przekroczony limit lub Odmowa dostępu. Skontaktuj się z administratorem, aby sprawdzić ustawienia funkcji Secure Function Lock.

#### **Przełączanie na tryb publiczny <sup>2</sup>**

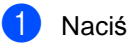

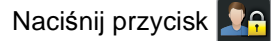

Naciśnij przycisk Zmień na publiczny..

#### **INFORMACJA**

- Po zakończeniu korzystania z urządzenia przez użytkownika z ograniczonym dostępem urządzenie powróci do trybu publicznego po upływie jednej minuty.
- Jeśli żądana funkcja jest ograniczona dla wszystkich użytkowników, na ekranie dotykowym zostanie wyświetlony komunikat Odmowa dostępu, a następnie urządzenie przejdzie do Trybu gotowości. Skontaktuj się z administratorem, aby sprawdzić ustawienia funkcji Secure Function Lock.
- Jeśli ID użytkownika posiada ograniczenie na druk kolorowy, ustawione na Wyłącz, w przypadku drukowania danych kolorowych na ekranie dotykowym zostanie wyświetlony komunikat Brak zgody. Urządzenie drukuje dane tylko w trybie czarno-białym.

### <span id="page-16-0"></span>**Blokada ustawień <sup>2</sup>**

Blokada ustawień pozwala na ustalenie hasła, które uniemożliwia innym osobom dokonanie przypadkowej zmiany ustawień urządzenia.

Należy zwrócić szczególną uwagę na hasło. W przypadku zapomnienia hasła konieczne będzie zresetowanie haseł zapisanych w urządzeniu. Skontaktuj się z administratorem lub działem obsługi klienta firmy Brother.

Gdy Blokada ustawień ma wartość Wł., użytkownik nie ma dostępu do ustawień urządzenia.

#### <span id="page-16-1"></span>**Ustawianie hasła administratora <sup>2</sup>**

Naciśnij przycisk 2 Naciśnij przycisk Ustawienia. c Przesuń w górę lub w dół bądź naciśnij przycisk ▲ lub ▼, aby wyświetlić opcję Ustawienia. Naciśnij przycisk Ustawienia. **b** Przesuń w górę lub w dół bądź naciśnij przycisk ▲ lub ▼, aby wyświetlić opcję Bezpieczeństwo. Naciśnij przycisk Bezpieczeństwo. 7 Naciśnij przycisk Ustawienia blokady. 8 Wprowadź hasło w postaci czterocyfrowej liczby za pomocą klawiatury na ekranie dotykowym. Naciśnij przycisk OK. **9** Wprowadź hasło ponownie, gdy na ekranie dotykowym zostanie wyświetlony komunikat Weryfikuj:. Naciśnij przycisk OK. Naciśnij przycisk .

#### <span id="page-17-0"></span>**Zmiana hasła administratora funkcji blokady ustawień <sup>2</sup>**

Naciśnij przycisk

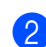

**Naciśnij przycisk Ustawienia.** 

- Przesuń w górę lub w dół bądź naciśnij przycisk ▲ lub ▼, aby wyświetlić opcję Ustawienia.
- 4 Naciśnij przycisk Ustawienia.
- **b** Przesuń w górę lub w dół bądź naciśnij przycisk ▲ lub ▼, aby wyświetlić opcję Bezpieczeństwo.
- 6 Naciśnij przycisk Bezpieczeństwo.
- **Naciśnij przycisk** Ustawienia blokady.
- **Naciśnij przycisk Ustaw hasło.**
- 9 Wprowadź stare hasło w postaci czterocyfrowej liczby za pomocą klawiatury na ekranie dotykowym. Naciśnij przycisk OK.
- Wprowadź nowe hasło w postaci czterocyfrowej liczby za pomocą klawiatury na ekranie dotykowym. Naciśnij przycisk OK.
- **k Wyrowadź hasło ponownie, gdy na** ekranie dotykowym zostanie wyświetlony komunikat Weryfikuj:. Naciśnij przycisk OK.

Naciśnij przycisk .

#### <span id="page-17-1"></span>**Włączanie/wyłączanie blokady ustawień <sup>2</sup>**

W przypadku wprowadzenia nieprawidłowego hasła na ekranie dotykowym pojawi się komunikat Błędne hasło. Wprowadź prawidłowe hasło.

#### **Włączanie blokady ustawień <sup>2</sup>**

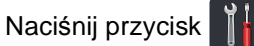

- Naciśnij przycisk Ustawienia.
- c Przesuń w górę lub w dół bądź naciśnij przycisk ▲ lub ▼, aby wyświetlić opcję Ustawienia.
- Naciśnij przycisk Ustawienia.
- **b** Przesuń w górę lub w dół bądź naciśnij przycisk ▲ lub ▼, aby wyświetlić opcję Bezpieczeństwo.
- Naciśnij przycisk Bezpieczeństwo.
- Naciśnij przycisk Ustawienia blokady.
- Naciśnij przycisk Wył.⇒wł..
- Wprowadź zarejestrowane hasło administratora w postaci czterocyfrowej liczby za pomocą klawiatury na ekranie dotykowym. Naciśnij przycisk OK.

#### **Wyłączanie blokady ustawień <sup>2</sup>**

- **a Naciśnij przycisk** na ekranie dotykowym.
- 2 Wprowadź zarejestrowane hasło administratora w postaci czterocyfrowej liczby za pomocą klawiatury na ekranie dotykowym. Naciśnij przycisk OK.

**3**

### <span id="page-18-3"></span><span id="page-18-0"></span>**Drukowanie raportów <sup>3</sup>**

### <span id="page-18-1"></span>**Raporty <sup>3</sup>**

Dostępne są następujące raporty:

- 1 Ustaw.użytkow. Drukuje listę bieżących ustawień.
- 2 Konfiguracja sieci

Drukuje listę bieżących ustawień sieci.

3 Bęben Druk igłowy

Drukuje arkusz sprawdzania punktów bębna w celu rozwiązywania problemów z wydrukiem punktowym.

4 Raport WLAN

Drukuje wyniki diagnostyki łączności bezprzewodowej sieci LAN.

#### <span id="page-18-2"></span>**Jak wydrukować raport <sup>3</sup>**

Naciśnij przycisk

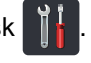

2 Naciśnij przycisk Ustawienia.

**3** Przesuń w górę lub w dół bądź naciśnij przycisk  $\blacktriangle$  lub  $\nabla$ , aby wyświetlić opcję Druk raportów.

4 Naciśnij przycisk Druk raportów.

**b** Naciśnij raport, który chcesz wydrukować.

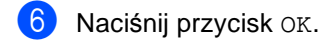

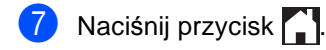

**4**

### <span id="page-19-0"></span>**Wykonywanie kopii <sup>4</sup>**

### <span id="page-19-1"></span>**Ustawienia kopiowania**

Ustawienia kopiowania można zmienić na potrzeby następnej kopii.

Te ustawienia są tymczasowe. Po upływie minuty po zakończeniu kopiowania urządzenie przywróci ustawienia domyślne.

Naciśnij Kopiow., a następnie naciśnij klawisz Opcje. Przesuń w górę lub w dół bądź naciśnij przycisk ▲ lub ▼, aby przewijać się przez ustawienia kopiowania. Gdy zostanie wyświetlone żądane ustawienie, naciśnij je i wybierz preferowaną opcję.

Po zakończeniu zmiany ustawień naciśnij przycisk Kolor start lub Start mono.

### <span id="page-19-2"></span>**Zatrzymywanie kopiowania <sup>4</sup>**

Aby zatrzymać kopiowanie, naciśnij przycisk  $\bm{\times}$ 

#### <span id="page-19-3"></span>**Poprawianie jakości kopiowania <sup>4</sup>**

Dostępny jest pełny zakres ustawień jakości. Ustawieniem fabrycznym jest Auto.

Auto

Tryb Auto jest zalecany dla zwykłych wydruków. Odpowiedni dla dokumentów zawierających tekst i zdjęcia.

 $\blacksquare$  Tekst

Odpowiedni dla dokumentów zawierających głównie tekst.

Foto

Lepsza jakość kopiowania w przypadku zdjęć.

**Paragon** 

Odpowiedni do kopiowania paragonów.

- Włóż dokument.
- Naciśnij przycisk (Kopiow.).
- Wprowadź liczbę kopii.
- Naciśnij przycisk Opcje.
- e Przesuń w górę lub w dół bądź naciśnij przycisk ▲ lub ▼, aby wyświetlić opcję Jakość.
- Naciśnij przycisk Jakość.

Naciśnij przycisk Auto, Tekst, Foto lub Paragon.

8 Jeśli nie chcesz zmieniać dodatkowych ustawień, naciśnij klawisz OK.

Naciśnij przycisk Kolor start lub Start mono.

#### <span id="page-20-0"></span>**Powiększanie lub zmniejszanie kopii <sup>4</sup>**

Aby powiększyć lub zmniejszyć kolejną kopię, wykonaj następujące czynności:

- Włóż dokument.
- 

Naciśnij przycisk  $\left| \frac{A}{m} \right|$  (Kopiow.).

- Wpisz żądaną liczbę kopii.
- Naciśnij przycisk Opcje.
- **b** Przesuń w górę lub w dół bądź naciśnij przycisk  $\blacktriangle$  lub  $\nabla$ , aby wyświetlić opcję Powiększ/zmniejsz.
- 6 Naciśnij przycisk Powiększ/zmniejsz.
- 7 Naciśnij przycisk 100%, Powiększ, Pomniejsz lub Wybór (25-400%).
- 8 Wykonaj jedną z następujących czynności:
	- W przypadku wybrania opcji Powiększ naciśnij żądany stopień powiększenia lub współczynnik.
	- W przypadku wybrania opcji Pomniejsz, przesuń w górę lub w dół bądź naciśnij ▲ lub ▼ w celu wyświetlenia żądanego stopnia pomniejszenia, a następnie go naciśnij.
	- $\blacksquare$  W przypadku wybrania opcji  $W$ ybór  $(25-400)$ , naciśnij  $\overline{\text{S}}$ , aby wymazać wyświetlaną wartość procentową, lub naciśnij <, aby przesunąć kursor, a następnie wprowadź stopień powiększenia lub pomniejszenia od 25% do 400% w krokach co 1%.

Naciśnij przycisk OK.

■ W przypadku wybrania opcji 100% przejdź do czynnośc[i](#page-20-1) **@**.

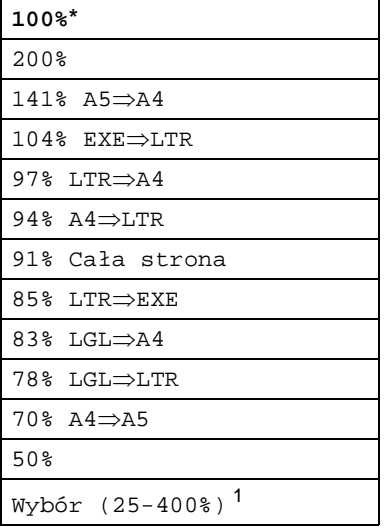

\* Ustawienie fabryczne jest oznaczone pogrubioną czcionką i gwiazdką.

- <span id="page-20-2"></span><sup>1</sup> Wybór (25-400%) umożliwia wprowadzenie współczynnika od 25% do 400% w krokach co 1%.
- <span id="page-20-1"></span>i Jeśli nie chcesz zmieniać dodatkowych ustawień, naciśnij klawisz OK.
- **(0)** Naciśnij przycisk Kolor start lub Start mono.

#### **INFORMACJA**

Opcja Układ strony *nie jest* dostępna w przypadku funkcji Powiększ/zmniejsz.

#### <span id="page-21-0"></span>**2-stronne kopiowanie**

Zanim możliwe będzie rozpoczęcie kopiowanie dwustronne, należy wybrać układ kopiowania dwustronnego spośród poniższych opcji. Układ dokumentu określa, który z układów kopiowania dwustronnego należy wybrać.

#### Pionowo

 **1boki2bok odbicie wzdłuż dłuższej krawędzi**

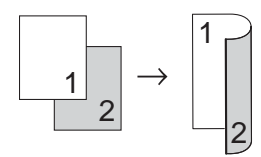

 **1boki2bok odbicie wzdłuż krótszej krawędzi**

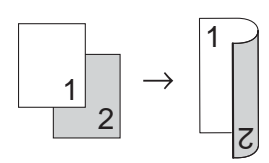

#### Poziomo

 **1boki2bok odbicie wzdłuż dłuższej krawędzi**

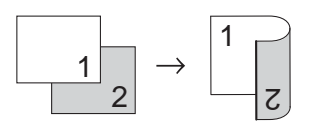

 **1boki2bok odbicie wzdłuż krótszej krawędzi**

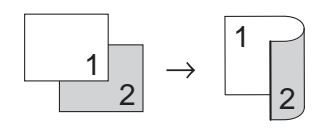

Włóż dokument.

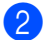

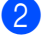

Naciśnij przycisk  $\left| \frac{A}{\epsilon} \right|$  (Kopiow.).

Wprowadź liczbę kopii.

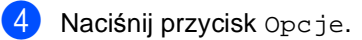

- **5** Przesuń w górę lub w dół bądź naciśnij przycisk ▲ lub ▼, aby wyświetlić opcję Kopia 2-stronna.
	- - Naciśnij przycisk Kopia 2-stronna.
	- g Naciśnij jedną z następujących opcji układu: Wył.,

```
1-stronny2-stronny, dłuższa 
krawędź, 
1-stronny2-stronny, krótsza 
krawędź
```
- h Jeśli nie chcesz zmieniać dodatkowych ustawień, naciśnij klawisz OK.
- Naciśnij przycisk Kolor start lub Start mono, aby zeskanować stronę. Jeśli dokument jest umieszczony w podajniku ADF, urządzenie zeskanuje strony i rozpocznie drukowanie.

<span id="page-21-3"></span>**W przypadku korzystania z szyby skanera przejdź do czynności** [j](#page-21-1)**.**

- <span id="page-21-1"></span>**10** Po zeskanowaniu strony naciśnij przycisk Skanuj, aby zeskanować kolejną stronę.
- **k Połóż kolejną stronę na szybie skanera.**
- <span id="page-21-2"></span>l Naciśnij przycisk OK. Powtórz czynności  $\circledD$  $\circledD$  $\circledD$  -  $\circledD$  dla każde[j](#page-21-1) strony układu.
- Aby zakończyć po zeskanowaniu wszystkich stron, naciśnij przycisk Gotowe w kroku **1.**

#### <span id="page-22-0"></span>**Regulacja gęstości i kontrastu <sup>4</sup>**

#### <span id="page-22-1"></span>**Gęstość <sup>4</sup>**

Regulacja gęstości pozwala zaciemnić lub rozjaśnić kopie.

Włóż dokument.

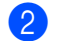

Naciśnij przycisk  $\left| \frac{A}{\log A} \right|$  (Kopiow.).

- **3** Wprowadź liczbę kopii.
- Naciśnij przycisk Opcje.
- **b** Przesuń w górę lub w dół bądź naciśnij przycisk ▲ lub ▼, aby wyświetlić opcję Gęstość.
- 6 Naciśnij przycisk Gęstość.
- Z Naciskaj poziom gęstości, od jasnego do ciemnego.
- 8 Jeśli nie chcesz zmieniać dodatkowych ustawień, naciśnij klawisz OK.
- 9 Naciśnij przycisk Kolor start lub Start mono.

#### <span id="page-22-2"></span>**Kontrast <sup>4</sup>**

Wyregulowanie kontrastu pomaga w wyostrzeniu i ożywieniu obrazu.

- Włóż dokument.
- 

Naciśnij przycisk (Kopiow.).

- **3** Wprowadź liczbę kopii.
- Naciśnij przycisk Opcje.
- **E** Przesuń w górę lub w dół bądź naciśnij przycisk  $\blacktriangle$  lub  $\nabla$ , aby wyświetlić opcję Kontrast.
- 6 Naciśnij przycisk Kontrast.
- Naciśnij poziom kontrastu.
- 8 Jeśli nie chcesz zmieniać dodatkowych ustawień, naciśnij klawisz OK.
- Naciśnij przycisk Kolor start lub Start mono.

#### <span id="page-23-0"></span>**Sortowanie kopii <sup>4</sup>**

Można sortować wielokrotne kopie. Strony zostaną posortowane stosie w kolejności: 1 2 3, 1 2 3, 1 2 3 i tak dalej.

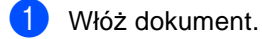

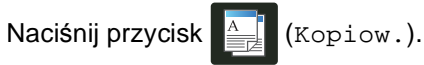

- Wprowadź liczbę kopii.
- Naciśnij przycisk Opcje.
- e Przesuń w górę lub w dół bądź naciśnij przycisk ▲ lub ▼, aby wyświetlić opcję Plik/sort.
- 6 Naciśnij przycisk Plik/sort.
- Naciśnij przycisk Sort.
- 8 Przeczytaj i potwierdź wyświetlaną listę wybranych ustawień. Jeśli nie chcesz zmieniać żadnych innych ustawień, naciśnij OK.
- 9 Naciśnij przycisk Kolor start lub Start mono, aby zeskanować stronę. Jeśli dokument jest umieszczony w podajniku ADF, urządzenie zeskanuje strony i rozpocznie drukowanie.

#### <span id="page-23-5"></span>**W przypadku korzystania z szyby skanera przejdź do czynności** [j](#page-23-2)**.**

- <span id="page-23-2"></span>10 Po zeskanowaniu strony naciśnij przycisk Skanuj, aby zeskanować kolejną stronę.
- 11 Połóż kolejną stronę na szybie skanera.
- <span id="page-23-3"></span>l Naciśnij przycisk OK. Powtórz czynności @ - @ dla każde[j](#page-23-2) strony.
- Aby zakończyć po zeskanowaniu wszystkich stron, naciśnij przycisk Gotowe w kroku $\mathbf{0}$ .

#### <span id="page-23-1"></span>**Drukowanie kopii Wiele obok siebie (układ strony) <sup>4</sup>**

Za pomocą funkcji Wiele obok siebie można zmniejszyć ilość papieru używanego podczas kopiowania. Ta funkcja umożliwia kopiowanie dwóch lub czterech stron na jednej stronie. Aby kopiować obie strony dowodu tożsamości na jednej stronie, patrz *[Kopiowanie dowodu to](#page-25-1)żsamości 2 w 1*  $\rightarrow$  [strona 20](#page-25-1).

#### **WAŻNE**

- Upewnij się, że rozmiar papieru jest ustawiony na A4, Letter, Legal lub Folio.
- W trybie Wiele obok siebie nie można używać ustawienia Powiększ/zmniejsz.
- (P) oznacza układ pionowy, a (L) poziomy.

Włóż dokument.

- Naciśnij przycisk  $\left| \frac{A}{m} \right|$  (Kopiow.).
- Wprowadź liczbę kopii.
- Naciśnij przycisk Opcje.
- **b** Przesuń w górę lub w dół bądź naciśnij przycisk ▲ lub ▼, aby wyświetlić opcję Układ strony.
- Naciśnij przycisk Układ strony.
- g Przesuń w górę lub w dół bądź naciśnij przycisk ▲ lub ▼, aby wyświetlić Wył. (1na1), 2na1(P), 2na1(L),  $2n$ a1(ID)<sup>1</sup>, 4na1(P) lub 4na1(L).
	- Aby uzyskać informacje na temat 2na1(ID), patrz *[Kopiowanie dowodu to](#page-25-1)żsamości 2 w 1*  $\rightarrow$  [strona 20.](#page-25-1)
- <span id="page-23-4"></span>h Naciśnij żądaną opcję.
- i Jeśli nie chcesz zmieniać dodatkowych ustawień, naciśnij klawisz OK.

**O** Naciśnij przycisk Kolor start lub Start mono, aby zeskanować stronę. Jeśli dokument jest umieszczony w podajniku ADF, urządzenie zeskanuje strony i rozpocznie drukowanie.

#### <span id="page-24-2"></span>**W przypadku korzystania z szyby skanera przejdź do czynności** [k](#page-24-0)**.**

- <span id="page-24-0"></span>**k Po zeskanowaniu strony naciśnij** przycisk Skanuj, aby zeskanować kolejną stronę.
- **2** Połóż kolejną stronę na szybie skanera.
- <span id="page-24-1"></span>13 Naciśnij przycisk OK. Powtórz czynności  $\oplus$  -  $\oplus$  dla [k](#page-24-0)ażdej strony układu.
- 14 Aby zakończyć po zeskanowaniu wszystkich stron, naciśnij przycisk Gotowe w [k](#page-24-0)roku **M.**

#### <span id="page-24-3"></span>**W przypadku kopiowania z podajnika ADF: <sup>4</sup>**

Włóż dokument *zadrukowaną stroną do góry* w kierunku pokazanym na ilustracji:

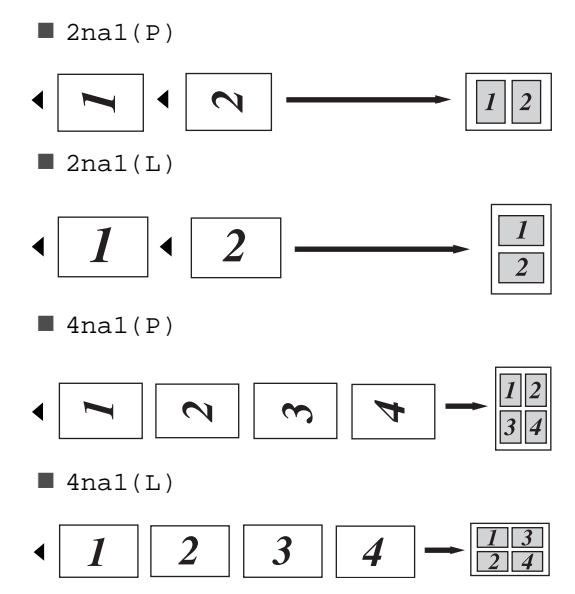

#### **W przypadku kopiowania z szyby skanera: <sup>4</sup>**

Włóż dokument *zadrukowaną stroną w dół* w kierunku pokazanym na ilustracji:

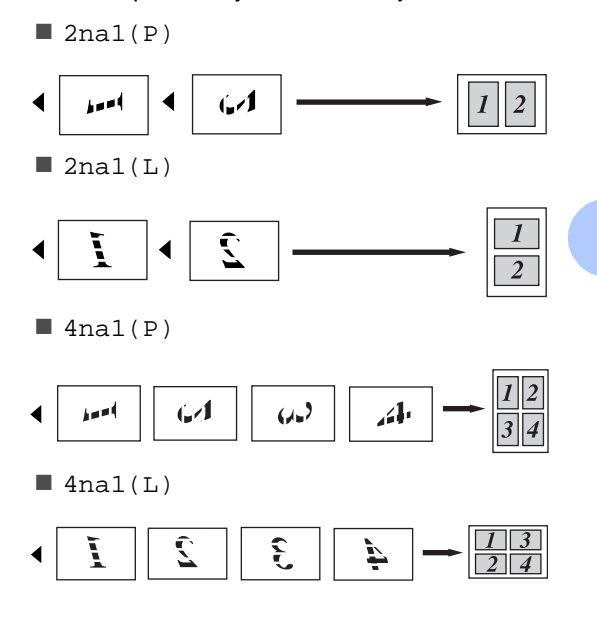

#### <span id="page-25-1"></span><span id="page-25-0"></span>**Kopiowanie dowodu tożsamości 2 w 1 <sup>4</sup>**

Obie strony dowodu tożsamości można skopiować na jednej stronie, z zachowaniem oryginalnego rozmiaru dowodu tożsamości.

#### **INFORMACJA**

Dowody tożsamości można kopiować w zakresie dozwolonym przez obowiązujące prawo (>>Przewodnik Bezpieczeństwa Produktu: *Bezprawne wykorzystywanie urządzeń kopiujących (tylko modele MFC i DCP)*.)

a Umieść dowód tożsamości *stron<sup>ą</sup> zadrukowaną w dół*, w pobliżu lewego rogu szyby skanera.

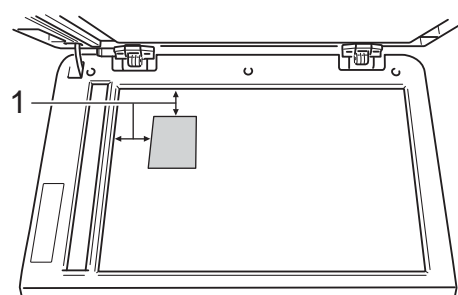

- **1 4 mm lub więcej (góra, lewa)**
- Nawet jeśli w podajniku ADF zostanie umieszczony dokument, w tym trybie urządzenie będzie skanować dane z szyby skanera.
- 

Naciśnij przycisk  $\left[\begin{array}{c}\nA \\
B\n\end{array}\right]$  (Kopiow.).

- Wprowadź liczbę kopii.
- - Naciśnij przycisk Opcje.
- e Przesuń w górę lub w dół bądź naciśnij przycisk ▲ lub ▼, aby wyświetlić opcję Układ strony.

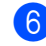

Naciśnij przycisk Układ strony.

- g Przesuń w górę lub w dół bądź naciśnij przycisk ▲ lub ▼, aby wyświetlić opcję 2na1(ID).
- Naciśnij przycisk 2na1(ID).
- **9** Przeczytaj i potwierdź wyświetlaną listę wybranych ustawień, a następnie naciśnij OK.
- **ie** Naciśnij przycisk Kolor start lub Start mono. Urządzenie rozpocznie skanowanie jednej strony dowodu tożsamości.
- **k Gdy urządzenie zeskanuje jedną stronę,** naciśnij Skanuj. Obróć dowód tożsamości i połóż go w pobliżu lewego rogu szyby skanera, a następnie naciśnij OK, aby skanować drugą stronę.

#### **INFORMACJA**

W przypadku wybrania opcji Kopiowanie dowodu tożsamości 2 w 1 urządzenie ustawi jakość na Foto, a kontrast na +2.

Naciśnij przycisk .

#### <span id="page-26-0"></span>**Dostosowanie nasycenia kolorów <sup>4</sup>**

Można zmienić domyślne ustawienie nasycenia kolorów.

Włóż dokument.

Naciśnij przycisk  $\left| \frac{A}{m} \right|$  (Kopiow.).

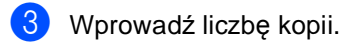

- Naciśnij przycisk Opcje.
- **5** Przesuń w górę lub w dół bądź naciśnij przycisk  $\blacktriangle$  lub  $\nabla$ , aby wyświetlić opcję Regulacja koloru.
- 6 Naciśnij przycisk Regulacja koloru.
- <span id="page-26-2"></span>g Naciśnij przycisk R, G lub B.
- <span id="page-26-3"></span>**Naciśnij poziom nasycenia koloru.**
- **9** Powtórz czynności  $\bullet$  i  $\bullet$ , aby dostosować następny kolor. Po dostosowaniu ustawień kolorów

naciśnij **b.** 

- 10 Jeśli nie chcesz zmieniać dodatkowych ustawień, naciśnij klawisz OK.
- K Naciśnij przycisk Kolor start.

#### <span id="page-26-1"></span>**Usuwanie koloru tła <sup>4</sup>**

Usuń kolor tła usuwa kolor tła z kopiowanego dokumentu. Dzięki tej funkcji dokument może stać się bardziej czytelny i można oszczędzić toner.

#### **INFORMACJA**

Ta funkcja jest używana wyłącznie podczas wykonywania kopii kolorowych.

Włóż dokument. Naciśnij przycisk (Kopiow.). Wprowadź liczbę kopii. Naciśnij przycisk Opcje. **b** Przesuń w górę lub w dół bądź naciśnij przycisk ▲ lub ▼, aby wyświetlić opcję Ustawienia zaawansowane. Naciśnij przycisk Ustawienia zaawansowane. Naciśnij przycisk Usuń kolor tła. 8 Naciśnij przycisk Cicho, Średni lub Wysoki. i Jeśli nie chcesz zmieniać dodatkowych ustawień, naciśnij klawisz OK. (O Naciśnij przycisk Kolor start.

#### <span id="page-27-0"></span>**Zapisywanie opcji kopii jako skrótu <sup>4</sup>**

Istnieje możliwość zapisania najczęściej używanych opcji kopiowania jako skrótu.

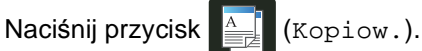

Naciśnij przycisk Opcje.

- <span id="page-27-2"></span>c Przesuń w dół lub w górę bądź naciśnij przycisk ▲ lub ▼, aby wyświetlić Jakość, Powiększ/zmniejsz, Kopia 2-stronna, Gęstość, Kontrast, Plik/sort, Układ strony, Regulacja koloru lub Usuń kolor tła, a następnie naciśnij ustawienie, które chcesz zmienić. Następnie naciśnij nową żądaną opcję. Powtórz ten krok dla każdego ustawienia, które chcesz zmienić.
- <span id="page-27-3"></span>4 Przesuń w dół lub w górę bądź naciśnij przycisk ▲ lub ▼, aby wyświetlić dostępne opcje, a następnie naciśnij nową opcję. Powtórz [c](#page-27-2)zynności @ oraz @ [d](#page-27-3)la każdego ustawienia, które ma zostać
- **b** Po zakończeniu wybierania nowych opcji, naciśnij Zapisz jako skrót.

zmienione.

- 6 Przeczytaj i potwierdź wyświetlaną listę wybranych opcji dla skrótu, a następnie naciśnij OK.
- 7 Wprowadź nazwę skrótu za pomocą klawiatury na ekranie dotykowym. (Aby uzyskać pomoc we wprowadzaniu liter: >>Podstawowy Podręcznik Użytkownika: *Wprowadzanie tekstu*). Naciśnij przycisk OK.
- 

h Naciśnij OK, aby zapisać skrót.

Naciśnij przycisk .

#### <span id="page-27-1"></span>**Oszczędzanie papieru <sup>4</sup>**

Funkcji Oszcz. Papieru można używać do zmniejszenia ilości papieru używanego podczas kopiowania. Opcje układ 4 na 1 i dwustronnej kopii są wybrane jako ustawienie fabryczne w ustawieniu Oszcz. Papieru.

- Włóż dokument.
- Naciśnij przycisk (Kopiow.).
- **3** Przesuń w lewo lub w prawo, aby wyświetlić Oszcz. Papieru.
- Naciśnij przycisk Oszcz. Papieru.
- Wprowadź liczbę kopii.
- Wykonaj jedną z następujących czynności:
	- Aby zmienić dalsze ustawienia, przejdź do czynności  $\bullet$ .
	- Po zakończeniu zmiany ustawień prze[j](#page-27-5)dź do czynności  $\circled{n}$ .
- <span id="page-27-4"></span>Naciśnij przycisk Opcje.
- <span id="page-27-6"></span>8 Przesuń w dół lub w górę bądź naciśnij przycisk ▲ lub ▼, aby wyświetlić dostępne ustawienia, a następnie naciśnij żądane ustawienie.
- <span id="page-27-7"></span>**9** Przesuń w dół lub w górę bądź naciśnij przycisk ▲ lub ▼, aby wyświetlić dostępne opcje, a następnie naciśnij nową opcję.

Powtórz czynnośc[i](#page-27-7) @ oraz @ dla każdego żądanego ustawienia. Po zakończeniu wprowadzania zmian ustawień naciśnij przycisk OK.

<span id="page-27-5"></span>10 Naciśnij przycisk Kolor start lub Start mono.

**A**

### <span id="page-28-0"></span>**Rutynowa konserwacja**

### <span id="page-28-1"></span>**Sprawdzanie urządzenia <sup>A</sup>**

#### <span id="page-28-2"></span>**Drukowanie wydruku**   $testowego$

Stronę wydruku testowego można wydrukować w celu sprawdzenia jakości druku.

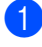

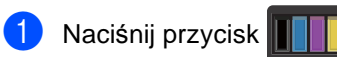

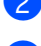

Naciśnij przycisk Wydruk testowy.

**3** Na ekranie dotykowym zostanie wyświetlone Naciśnij [OK]. Naciśnij przycisk OK. Urządzenie wydrukuje stronę wydruku testowego.

Naciśnij przycisk .

#### <span id="page-28-3"></span>**Sprawdzanie liczników stron**

Istnieje możliwość wyświetlania liczników kopii, wydrukowanych stron lub podsumowania.

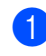

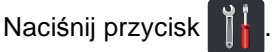

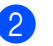

Naciśnij przycisk Ustawienia.

**3** Przesuń w górę lub w dół bądź naciśnij przycisk  $\blacktriangle$  lub  $\nabla$ , aby wyświetlić opcję Inf. o urządz..

Naciśnij przycisk Inf. o urządz..

**5** Naciśnij przycisk Licznik stron. Na ekranie dotykowym wyświetlana jest liczba stron do zadań Wszystko, Lista, Kopiow. i Drukuj.

Naciśnij przycisk .

**A**

#### <span id="page-29-0"></span>**Sprawdzanie pozostałej żywotności tonerów <sup>A</sup>**

Można wyświetlić przybliżoną pozostałą żywotność tonerów.

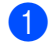

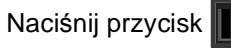

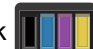

Naciśnij przycisk Pozost. toner. Na ekranie dotykowym zostanie wyświetlona przybliżona pozostała żywotność tonerów w postaci wykresu słupkowego.

Naciśnij przycisk .

#### <span id="page-29-1"></span>**Sprawdzanie pozostałej żywotności części <sup>A</sup>**

Informację o żywotności części urządzenia można odczytać na ekranie dotykowym.

1 Naciśnij przycisk

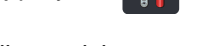

- Naciśnij przycisk Ustawienia.
- Przesuń w górę lub w dół bądź naciśnij przycisk ▲ lub ▼, aby wyświetlić opcje Inf. o urządz..

Naciśnij przycisk Inf. o urządz..

5 Naciśnij przycisk Trwałość części.

 $\boxed{6}$  Naciśnij przycisk  $\blacktriangle$  lub  $\nabla$ , aby wyświetlić przybliżoną żywotność części Bęben czarny(BK), Bęben błękitny(C), Bęben magenta(M), Bęben żółty(Y), Moduł pasa, Nagrzewnica, Zestaw PF.

Naciśnij przycisk ...

#### **INFORMACJA**

Pozostała żywotność toneru znajduje się w raporcie ustawień użytkownika (patrz *[Jak wydrukowa](#page-18-2)ć raport* **▶▶** strona 13).

Rutynowa konserwacja

### <span id="page-30-0"></span>**Wymiana elementów wymagających okresowej konserwacji <sup>A</sup>**

Elementy wymagające okresowej konserwacji wymagają regularnych wymian w celu zachowania jakości druku. Wymienione części zespołu nagrzewnicy i zespołu podajnika papieru podane w tabeli należy wymienić po wydrukowaniu około 50 000 stron <sup>[1](#page-30-1)</sup>. Gdy na ekranie dotykowym pojawią się te komunikaty, skontaktuj się z działem obsługi klienta firmy Brother.

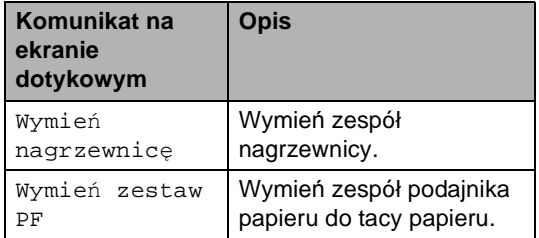

<span id="page-30-1"></span><sup>1</sup> Arkusze jednostronne w formacie A4 lub Letter.

**A**

### <span id="page-31-0"></span>**Pakowanie i transport urządzenia <sup>A</sup>**

### **OSTRZEŻENIE**

To urządzenie jest ciężkie i waży ponad 20,0 kg. Aby zapobiec obrażeniom, urządzenie powinny podnosić co najmniej dwie osoby. Jedna osoba powinna trzymać urządzenie z przodu, a druga z tyłu, tak jak to pokazano na ilustracji. Przy ponownym stawianiu urządzenia należy zachować ostrożność, aby nie przyciąć palców.

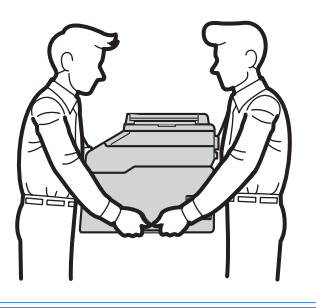

#### **INFORMACJA**

Jeśli z jakiegoś powodu konieczny jest transport urządzenia, należy uważnie spakować urządzenie w oryginalne opakowanie, aby uniknąć jego uszkodzenia podczas transportu. Urządzenie powinno zostać odpowiednio ubezpieczone u przewoźnika.

**1** Naciśnij i przytrzymaj wciśnięty przycisk

, aby wyłączyć urządzenie. Pozostaw urządzenie wyłączone na 10 minut, aby ostygło.

- 2 Odłącz od urządzenia wszystkie przewody, a następnie odłącz przewód zasilający z gniazda elektrycznego.
	- Umieść materiał opakowaniowy (1) w pudełku.

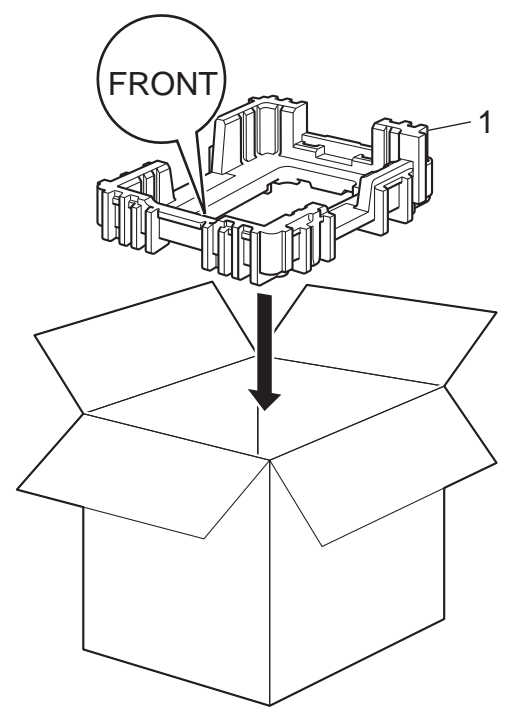

4 Owiń urządzenie w plastikowy worek, następnie połóż na spodzie materiału opakowaniowego (1).

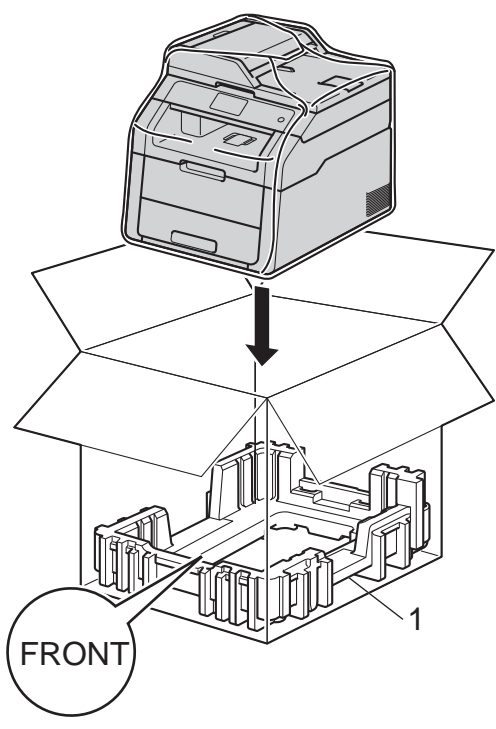

**6** Włóż materiał opakowaniowy (2) oznaczony "R" po prawej stronie urządzenia. Włóż materiał opakowaniowy (3) oznaczony "L" po lewej stronie urządzenia. Włóż przewód zasilający i materiały drukowane do oryginalnego pudełka, tak jak to pokazano na ilustracji.

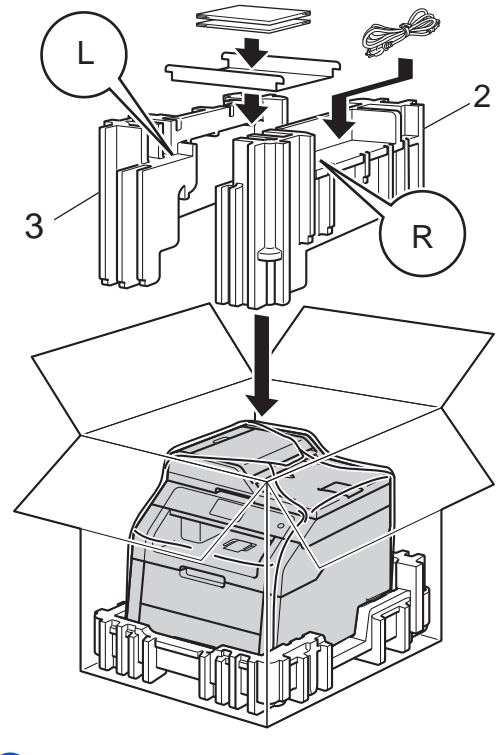

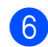

6 Zamknij karton i oklej taśmą.

**A**

**27**

<span id="page-33-0"></span>**Słownik <sup>B</sup>**

To jest pełne zestawienie funkcji i terminów, które się pojawiają się w instrukcjach obsługi Brother. Dostępność tych funkcji zależy od modelu jaki zakupiłeś.

#### **Anuluj zadanie**

**B**

Anuluje zaprogramowane zadanie drukowania i kasuje dane z pamięci urządzenia.

#### **Ekran dotykowy LCD 3,7 cala (93,4 mm) i panel dotykowy**

Ekran dotykowy LCD (wyświetlacz ciekłokrystaliczny) urządzenia wyświetla komunikaty interaktywne i monity dotyczące korzystania z urządzenia. Ekran dotykowy można obsługiwać naciskając lub przesuwając po ekranie. Panel dotykowy po prawej stronie ekranu dotykowego LCD podświetla diody LED, gdy są dostępne dla bieżącej czynności.

#### **Gęstość**

Zmiana gęstości powoduje rozjaśnienie lub przyciemnienie całego obrazu.

#### **Głośność sygnalizatora**

Ustawienie głośności sygnału emitowanego przy naciskaniu przycisków i błędach.

#### **Kontrast**

Ustawiany w celu kompensacji ciemnego lub jasnego dokumentu przez wykonywanie jaśniejszych kopii ciemnych dokumentów i ciemniejszych kopii jasnych dokumentów.

#### **Lista ustawień użytkownika**

Wydrukowany raport zawierający bieżące ustawienia urządzenia.

#### **OCR (optyczne rozpoznawanie znaków)**

Program Nuance™ PaperPort™ 12SE lub Presto! PageManager umożliwiający konwersję obrazu zawierającego tekst na edytowalny tekst.

#### **Podajnik ADF (automatyczny podajnik papieru)**

W podajniku ADF można umieścić dokument i strony są z niego drukowane pojedynczo.

#### **Rozdzielczość**

Liczba pionowych i poziomych linii na cal.

#### **Skala szarości**

Odcienie szarości dostępne dla kopiowania fotografii.

#### **Skanowanie**

Proces wysyłania elektronicznego obrazu papierowego dokumentu do komputera.

#### **Tabele ustawień**

Przejrzyste instrukcje pokazujące wszystkie ustawienia i opcje dostępne do konfigurowania urządzenia.

#### **Ustawienia tymczasowe**

Można wybrać określone opcje dla każdej kopii bez zmiany ustawień domyślnych.

## <span id="page-34-0"></span>**Indeks**

### **Cyfry**

**C**

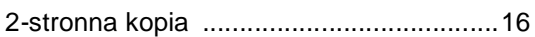

#### **A**

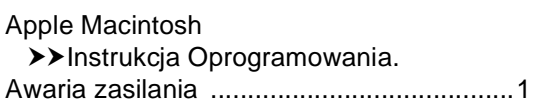

#### **B**

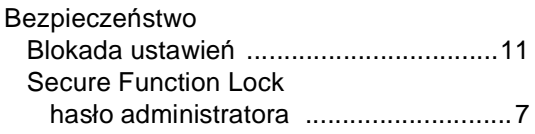

#### **C**

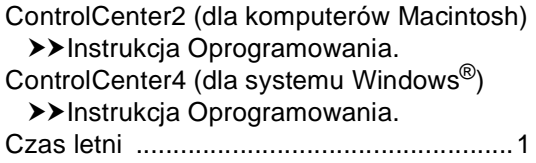

#### **D**

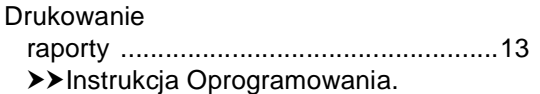

#### **E**

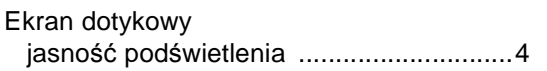

#### **I**

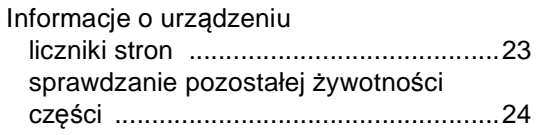

#### **J**

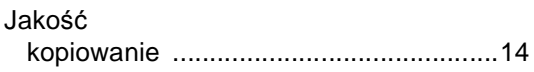

#### **K**

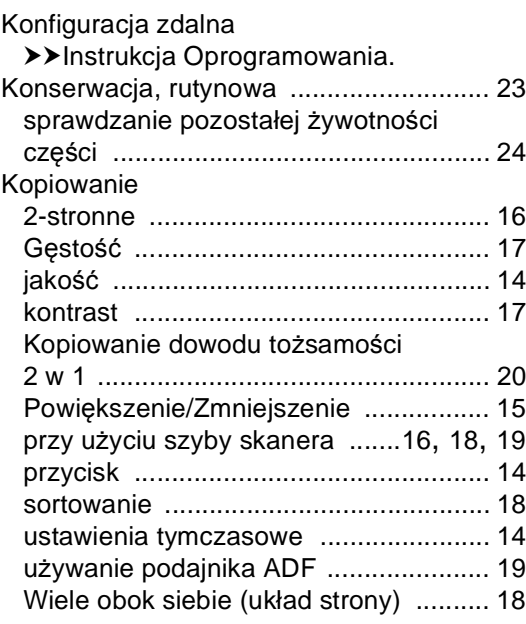

#### **M**

Macintosh ▶▶Instrukcja Oprogramowania.

#### **N**

Nuance™ PaperPort™ 12SE Aby uzyskać dostęp do Instrukcji, patrz  $\rightarrow$ Instrukcja Oprogramowania i Pomoc w aplikacji PaperPort™ 12SE.

#### **O**

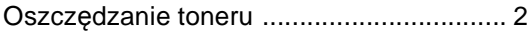

#### **P**

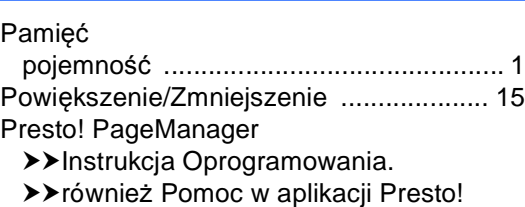

PageManager.

#### **R**

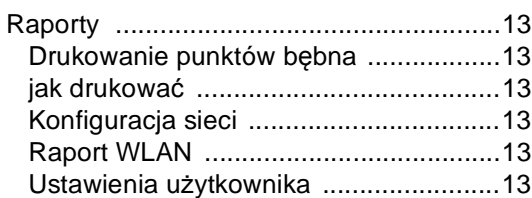

#### **S**

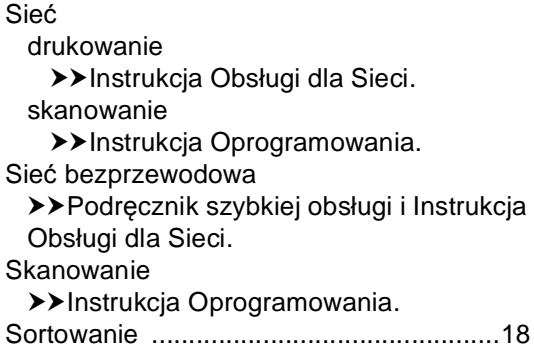

#### **T**

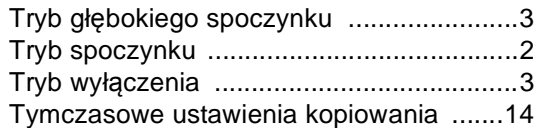

#### **U**

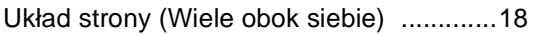

#### **W**

Wiele obok siebie (układ strony) [..............18](#page-23-1) Windows $^\circledR$ 

uuInstrukcja Oprogramowania.

#### **Z**

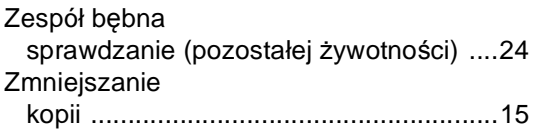

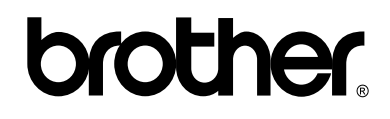

#### **Odwiedź naszą stronę WWW <http://www.brother.com/>**

To urządzenie jest dopuszczone do użycia tylko w kraju, w którym zostało zakupione. Lokalne przedstawicielstwa firmy Brother lub ich sprzedawcy będą obsługiwać tylko urządzenia zakupione w ich własnych krajach.

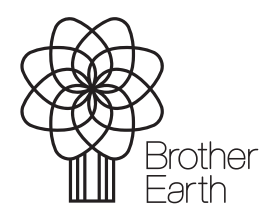

<www.brotherearth.com>